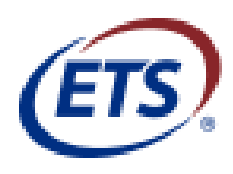

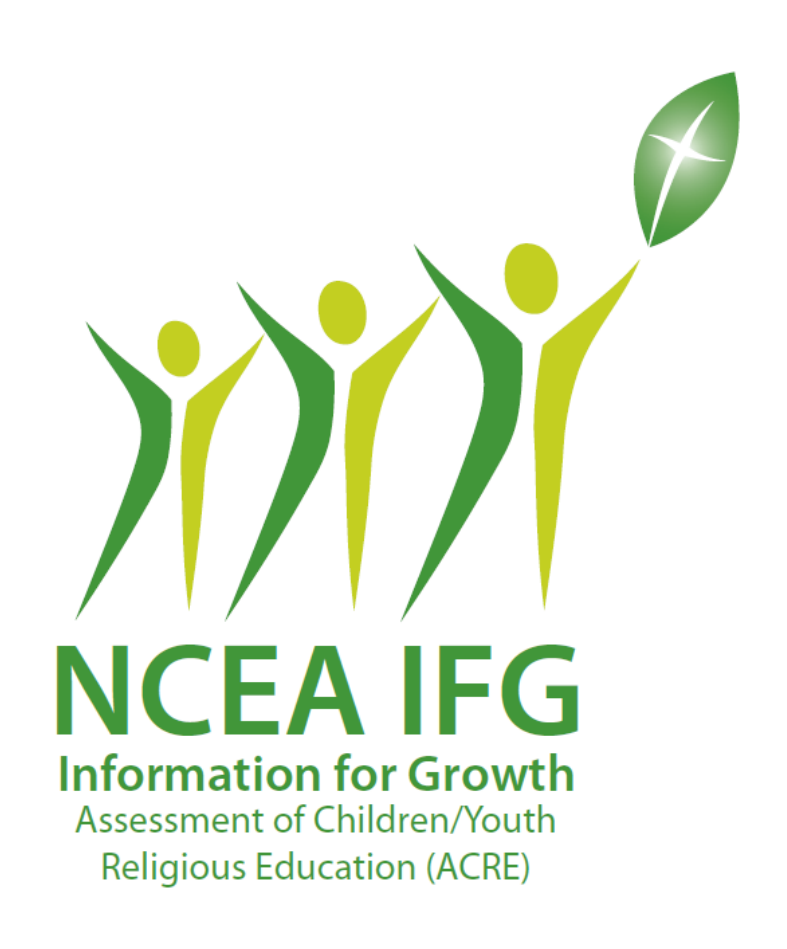

# Assessment Registration Guide

Copyright © 2017 by Educational Testing Service. All rights reserved. All trademarks are property of their respective owners.

## <span id="page-1-0"></span>**Table of Contents**

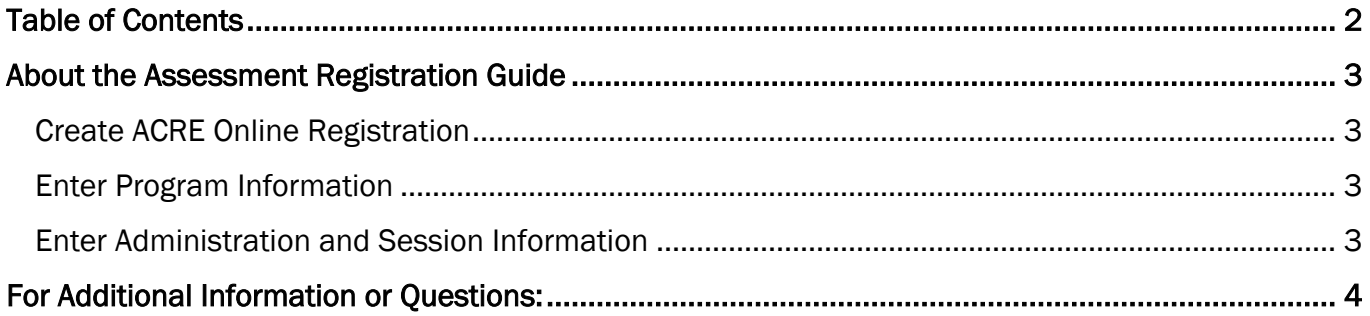

## <span id="page-2-0"></span>About the Assessment Registration Guide

The Assessment Registration Guide walks you through the steps to create sessions that allow classes in your Institution to complete the NCEA Information for Growth Assessment of Children / Youth Religious Education (IFG: ACRE) Questionnaire online.

## Create ACRE Online Registration

NOTE: Fields with an asterisk are required.

1. Navigate to [https://ncea-mt.caltesting.org/acre/sessions/create.](https://ncea-mt.caltesting.org/acre/sessions/create)

#### Program

- 2. Select your **Archdiocese or Diocese** from the list.
- 3. Enter your school or parish name in the Institution Name field.
- 4. Choose the Type of Program (Separate registrations are required for School and Parish)

#### **Address**

5. Enter the Street Address, City, State /Territory, and Zip Code of your institution.

#### **Contact**

6. Enter the Name, Email Address, and Phone number of the point-of-contact at your institution for the online assessment. (This person will receive the email confirmation of the online sessions, the invoice after the closing date and the reports upon payment of the invoice.)

#### <span id="page-2-1"></span>Program Information

- 1. Enter the NCEA Member Number for your institution in the NCEA Member Number field.
	- NOTE: If you cannot remember or do not have the NCEA member number for your institution, contact NCEA at 1-800-711-6232.

If you are not a member of NCEA, leave this area blank.

2. If necessary, select an option from the Is administering ACRE part of a diocesan requirement?

#### <span id="page-2-2"></span>Administration Window

You must indicate the **start date** and end date for the assessment in the Administration Window section.

- 1. In the Start Date field, enter the desired start date for the assessment.
- 2. In the End Date field, enter the end date for the assessment. (Defaults to 30 days after the chosen start date. Keep in mind that the invoice will not be sent until after the closing date has passed.)

#### Session Information

3. Click Add Session Info.

The Add Session pop up displays.

- 4. In the Level list, select one of the following options.
	- Level  $1$  Suggested for  $5<sup>th</sup>$  and  $6<sup>th</sup>$  grade
- Level  $2$  Suggested for  $8<sup>th</sup>$  and  $9<sup>th</sup>$  grade
- Level  $3 -$  Suggested for  $11<sup>th</sup>$  and  $12<sup>th</sup>$  grade
- 5. In the **Class** field, enter a name for your class.

For example, enter 8<sup>th</sup> Graders, St. Michael's 5<sup>th</sup> Grade, or Mrs. Smith's 3<sup>rd</sup> Hour. (This information will display on the results reports.)

- 6. In the Grade field, indicate the grade from the list for the students using this session.
- 7. Using the information you entered in the Level, Class and Grade fields; in the Number of Registrations field, enter the number of students that are going to complete the questionnaire.
- 8. In the Individual Results are desired for this group (Additional Charge), select an option.

NOTE: There is an additional charge to receive individual results. The cost is \$0.90 per student for NCEA members and \$1.10 per student for non-members.

9. Click Add. The information you entered should now display on the main registration page.

To add additional classes, repeat steps 3 through 9.

NOTE: You can create up to 8 sessions containing a maximum of 500 students in each session.

Ensure you enter all the sessions required for your school or institution prior to clicking Submit.

10. After all sessions are added, review the information, and click Submit.

Once the online registration is completed, you will see a "Success!" message displayed at the top of the screen. (You can print this page if you desire.) At the bottom of the page you can download the zip file for all sessions. The email address indicated on the registration form will also receive an email containing student administration session information and setup instructions.

## <span id="page-3-0"></span>For Additional Information or Questions:

Contact: Kelly Wagner at Educational Testing Service

Email: [klwagner@ets.org](mailto:klwagner@ets.org) 

Phone: 1-866-406-3850 ext. 101